# Hablemos de...

# Agregar sonido a una diapositiva de PowerPoint

#### FRANCISCO RODRÍGUEZ

Profesor de la Universidad de Barcelona. Servicio de Endocrinología. Hospital de Sant Joan de Déu. Barcelona. España. rodriguez.hierro@deinfo.es

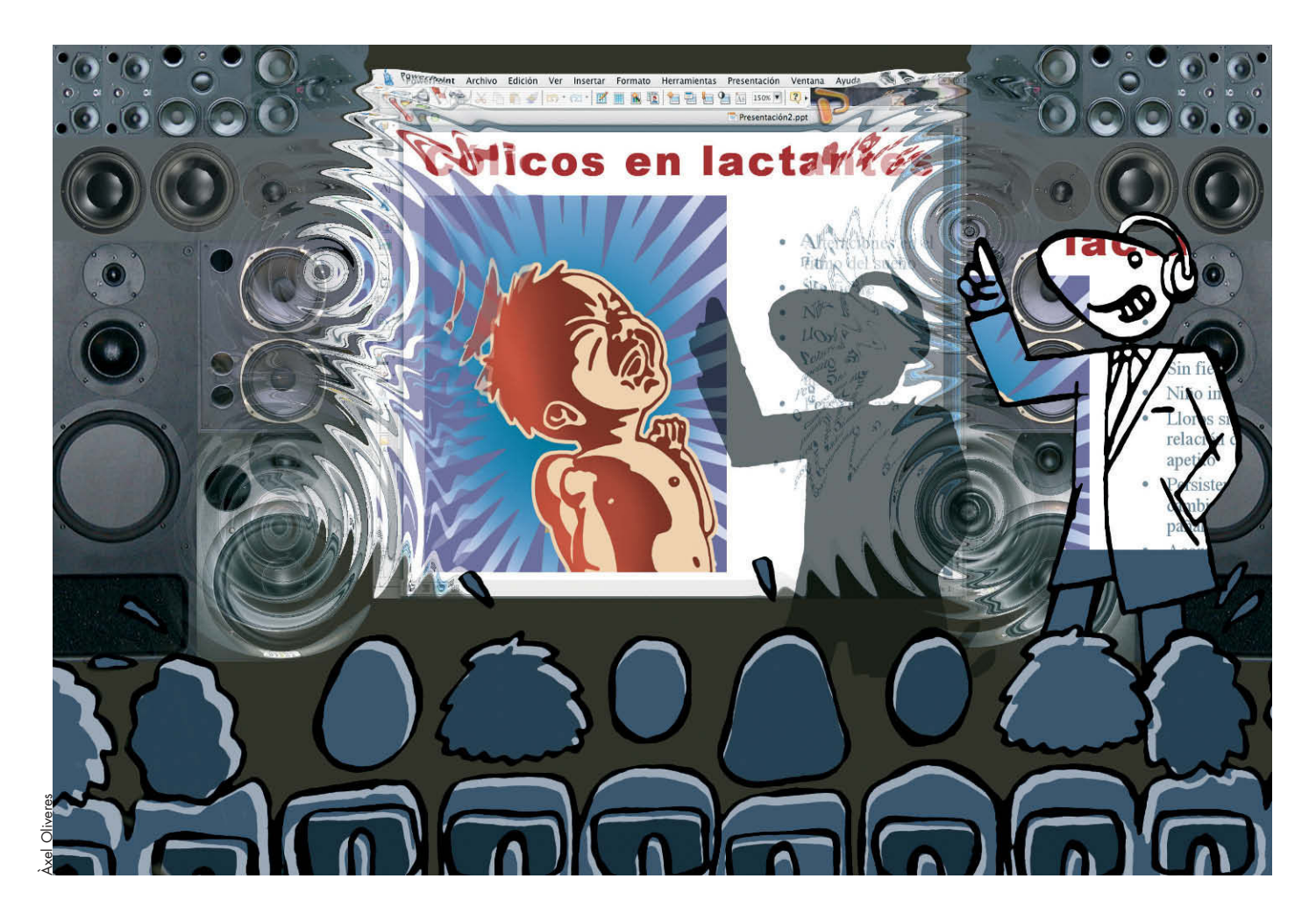

Agregar sonido es facilísimo: bastan muy pocos clics de ratón y el efecto es siempre sorprendente. No sólo es fácil, sino que además los requerimientos del sistema son mínimos, prácticamente el 100% de los ordenadores portátiles o de sobremesa actuales van equipados para ello.

Es absolutamente imprescindible que al leer este trabajo tenga su ordenador encendido y que vaya siguiendo los pasos que le iré indicando. He utilizado WindowsXP y PowerPoint 2000, pero si tiene otras versiones del sistema operativo o del programa de Office los pasos serán muy similares.

#### Puntos clave

Para agregar sonido a una diapositiva de PowerPoint bastan sólo unos cuantos clics de ratón.

El sonido de una campanilla puede "despertar" a un asistente que estaba distraído.

Incluya archivos sonoros que PowerPoint guardó en su ordenador y se encuentran en la "Galería de imágenes".

Incluya los sonidos que grabó con su ordenador y la ayuda de un micrófono.

Incluya los compases de una sinfonía de música contenida en un disco.

# Cuándo se debe incluir sonido

Agregar sonido sin justificación alguna es un error que debe evitar. El efecto es muy llamativo pero si abusa puede distraer a la audiencia del tema principal de su comunicación o quitarle seriedad.

La inclusión de sonido puede tener diversos fines:

– Aportar información médica. Puede interesar, por ejemplo, mostrar el llanto de un lactante enfermo o la voz de un paciente operado de laringe o el ruido respiratorio de un asmático, etc.

– Incluir un mensaje oral de una autoridad internacional sobre la materia. Esto puede reforzar sus argumentos.

– Dar una llamada de atención para que la audiencia no se duerma. Por ejemplo, el sonido de una campanilla o de un timbre para destacar que se ha cambiado de tema o que se ha pasado de una diapositiva a otra.

# Dónde obtener los archivos de sonido

Si usted desea incluir un sonido en una presentación es necesario que tenga previamente en su ordenador el correspondiente archivo de sonido. Para obtener ese archivo usted puede acudir a:

– Su propio ordenador. El programa PowerPoint al instalarse crea en su disco duro numerosos archivos de sonido para que usted los utilice cuando quiera.

– Archivos de sonido creados por usted. Con la ayuda de un micrófono puede crear archivos de sonido y luego añadirlos a sus presentaciones.

– Archivos de sonido creados al copiar un CD de música en su ordenador. Al copiar un CD de música se crean archivos sonoros que pueden añadirse a su presentación.

– Internet. En la red existen numerosos archivos sonoros gratuitos y usted sólo tiene que buscarlos y bajarlos.

## Agregar sonidos instalados por PowerPoint en su disco duro

#### **Asignar sonido a un objeto**

– Abra una diapositiva en la que haya cualquier tipo de objeto (p. ej., una imagen, un cuadro o una tabla, etc.).

- Coloque el ratón sobre el objeto elegido.
- Pulse con el botón derecho: aparecen diversas opciones.
- Pulse en "Configuración de la acción".
- Aparece un cuadro de diálogo (fig. 1).
- Seleccione "Reproducir sonido".

– Abra el menú de opciones que hay debajo haciendo clic sobre la flechita adjunta.

– Pulse sobre el sonido que desea, por ejemplo sobre "Aplauso". – Pulse en "Aceptar".

– Si durante la proyección o en la vista "Presentación de diapositiva" usted hace clic sobre el objeto se reproducirá el sonido, en este caso un aplauso, y podrá repetir el sonido

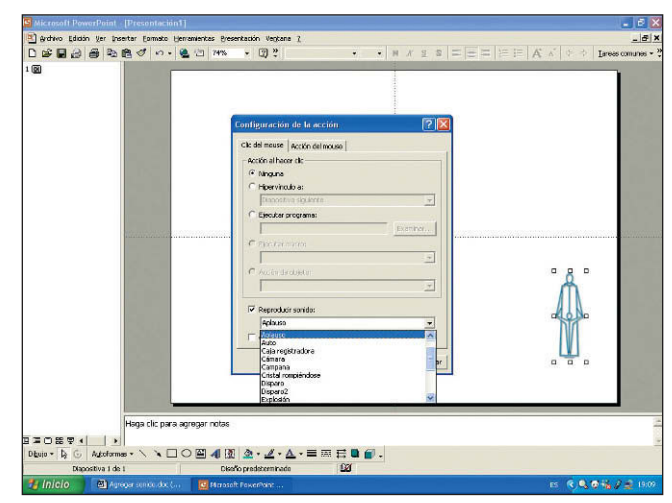

*Figura 1. Cuadro de diálogo que aparece cuando se va a asignar un sonido a un objeto.*

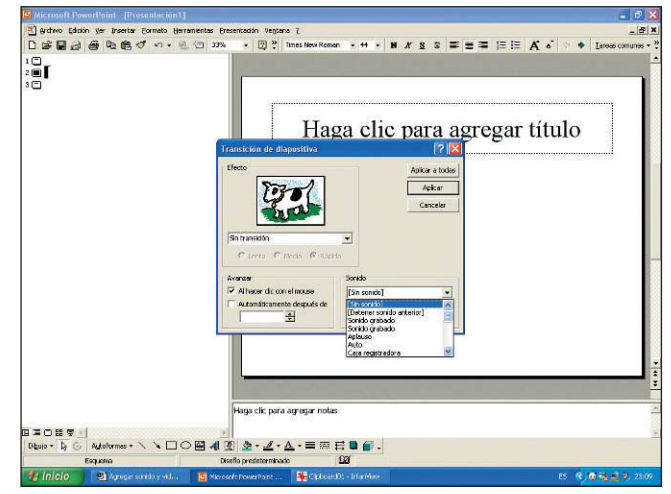

*Figura 2. Cuadro de diálogo que aparece cuando se va a asignar un sonido a una transición de diapositiva.*

haciendo sucesivos clics sobre el objeto.

#### **Asignar sonido a una transición entre diapositivas**

- Abra una diapositiva.
- Pulse en "Presentación" de la barra de menús.

– Pulse en "Transición de diapositivas"; aparece un cuadro de diálogo (fig. 2).

- Abra la lista desplegable de "Sonido".
- Escoja el sonido que desee, p. ej: "Campana".

– Pulse en "Aplicar": cuando abra esa diapositiva se oirá el sonido seleccionado, es decir el de una campana.

#### **Asignar un sonido a un efecto de animación**

– Abra una diapositiva que tenga objetos que desee animar, por ejemplo una flecha.

– Pulse en "Presentación".

– Seleccione "Personalizar animación": se abrirá un cuadro de diálogo (fig. 3).

– Asegúrese de que hay una marca de verificación junto al objeto que desea animar. Si no la hay, coloque la verificación haciendo clic.

– Asegúrese de que el objeto que desea está animado en el área "Animar objetos" de la diapositiva (p. ej., volar desde la

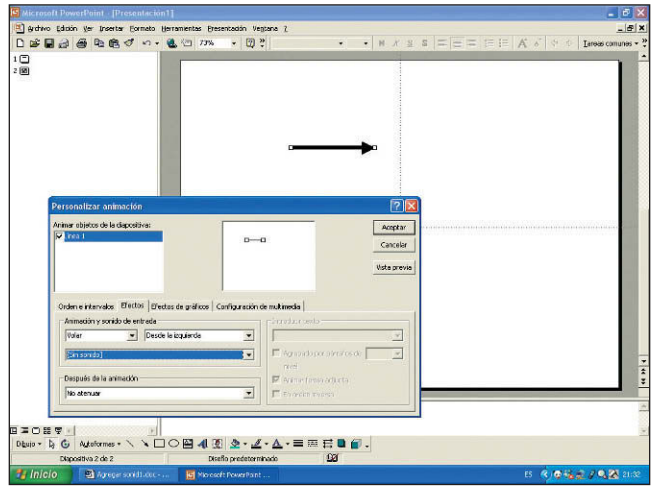

*Figura 3. Cuadro de diálogo que aparece cuando se va a asignar un sonido a un efecto de animación.*

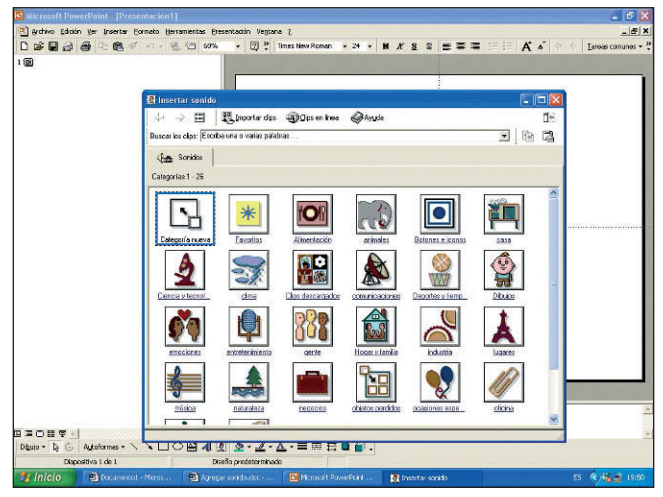

*Figura 4. "Categorías" o "álbumes" que tienen en su interior archivos de sonido instalados por PowerPoint en su disco duro.*

izquierda).

– En la pestaña "Efectos" seleccione un sonido, por ejemplo "Disparo".

– Seleccione "Aceptar": cuando abra la diapositiva y haga clic se oirá un disparo y aparecerá la fecha volando hasta el sitio asignado.

#### **Agregar un sonido incluido en la Galería Multimedia de PowerPoint**

– Tenga ante sí una diapositiva (vista "Normal"). Es indiferente que tenga figuras, texto, etc.

- Pulse en "Insertar" de la barra de menús.
- Seleccione "Películas y sonidos".
- Abra "Sonido de la galería"

– Aparecerá una colección de "categorías o "álbumes" que tienen en su interior archivos de sonido (fig. 4). Muchos de estos álbumes están vacíos y usted los puede llenar con archivos de sonido, bajados, por ejemplo, de Internet.

– Pulse en el botón del álbum "entretenimiento" que tiene como figura un micrófono.

– Aparecerán muchos archivos de sonido.

– Haga clic sobre cualquiera de ellos: aparecerá a su lado

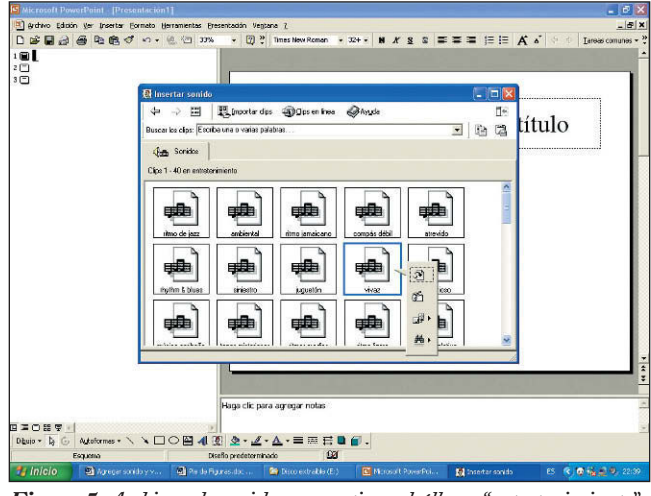

*Figura 5. Archivos de sonido que contiene el álbum "entretenimiento" y barra vertical para oírlos o insertarlos en la diapositiva.*

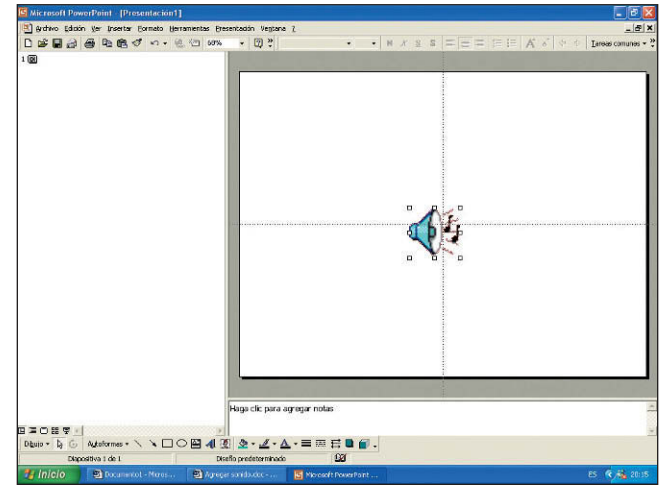

*Figura 6. El icono "altavoz" le indica que si hace clic sobre él se oye un sonido.*

una barra vertical con 4 botones (fig. 5).

– Si hace clic en el segundo botón oirá el sonido de ese archivo. Si el sonido le parece adecuado siga adelante; si no le gusta, pruebe con otro hasta encontrar alguno apropiado.

– Cuando haya decidido que el sonido es adecuado haga clic en el primer botón de la barra vertical: aparecerá un cuadro de diálogo que le preguntará "¿Desea que el sonido se reproduzca automáticamente en la presentación de diapositivas?". De lo contrario, sólo se reproducirá cuando haga clic en él.

– Seleccione "No". ¡Ya tiene incluido ese archivo en su diapositiva!

– En su diapositiva ha aparecido un pequeño icono con un altavoz (fig. 6). Este icono puede desplazarlo donde quiera, para ello basta "pinchar y arrastrar", también puede aumentarlo o reducirlo de tamaño tirando con el ratón de una de sus esquinas, hacia fuera o hacia dentro.

– Para oír este archivo basta que haga clic sobre este icono. Lo podrá hacer tanto cuando revisa su presentación y está en vista "Normal" o en vista "Presentación con diapositivas" como cuando esté en la sala haciendo su comunicación y proyectando las diapositivas sobre la pantalla.

HABLEMOS DE... Agregar sonido a una diapositiva de PowerPoint F. Rodríguez

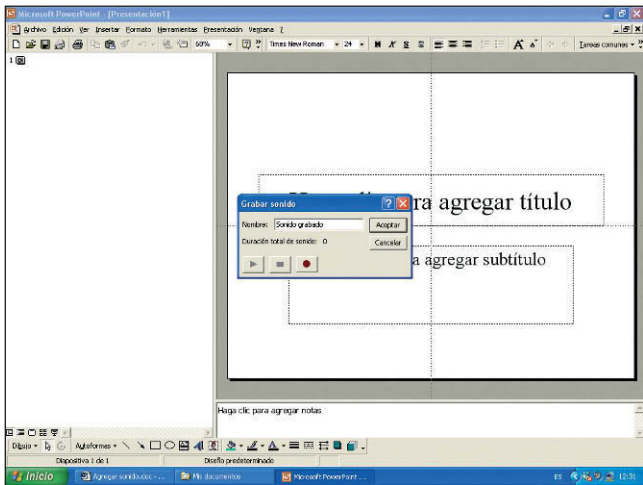

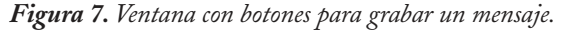

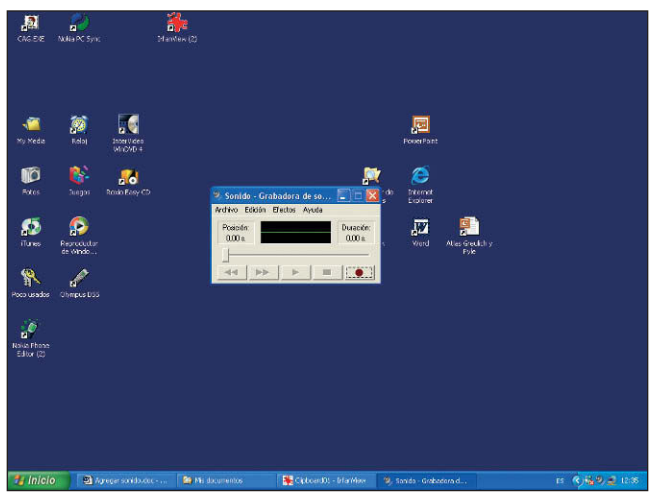

*Figura 8. Grabadora de sonidos de WindowsXP. Si tiene un micrófono podrá utilizarla para grabar lo que desee.*

– Cuando quiera detener la audición haga clic de nuevo sobre el icono del altavoz.

## Agregar archivos de sonido creados por usted con un micrófono

Con un micrófono puede grabar los mensajes que quiera o los compases musicales que le gusten y agregarlos a su presentación. La mayoría de los ordenadores no incluye un micrófono, pero prácticamente todos tienen la clavija para enchufar un micrófono. Los micrófonos son muy baratos y en cualquier tienda de informática encontrará micrófonos "mono" por unos 10 euros.

#### **Agregar archivos de sonido durante la preparación de la presentación**

– Inserte el micrófono en la clavija correspondiente del ordenador (para su identificación suele tener dibujado a su lado un micrófono).

- Tenga ante sí una diapositiva (vista "Normal").
- Haga clic en "Insertar" de la barra de menús.
- Seleccione "Películas y sonidos".
- Pulse en "Grabar sonido".

– Aparecerá una ventana con botones para grabar su mensaje (fig. 7).

– Haga clic en el botón que lleva un punto rojo (botón derecho) para iniciar la grabación. El tiempo empezará a correr.

– Hable delante del micrófono el tiempo que quiera.

– Haga clic en el botón que lleva un cuadrado (botón central) para detener la grabación. Podrá leer en la ventana la duración total de su grabación en décimas de segundo.

– Haga clic en el botón de la flecha (botón izquierdo) para oír y revisar su grabación.

– Seleccione "Cancelar" si quiere iniciar de nuevo la grabación.

– Pulse en "Aceptar" si así lo desea. Ya tiene agregado su mensaje a la presentación.

– En la diapositiva aparece el icono del altavoz ya conocido y que le he enseñado a utilizar.

#### **Crear archivos de sonido en cualquier momento, guardarlos en su disco duro y luego agregarlos a cualquier presentación**

*1*. Primer paso: tiene que crear y guardar el archivo sonoro en su disco duro.

– Inserte el micrófono en la clavija correspondiente del ordenador.

- Haga clic en "Inicio".
- Seleccione "Todos mis programas".
- Haga clic en "Accesorios".
- Elija "Entretenimiento".
- Pulse en "Grabadora de sonidos".
- Aparecerá la ventana de la grabadora de sonido (fig. 8).

– Pulse en el botón con el punto rojo (el situado más a la derecha) para iniciar la grabación. El tiempo empezará a correr.

– Hable o ponga la fuente del sonido deseado delante del micrófono.

– Pulse en el botón del cuadrado (está justo a la izquierda del anterior) para detener la grabación.

– Cierre la ventana haciendo clic en el cuadrado superior derecho.

– Aparecerá un cuadro que le dice "El archivo de sonido ha cambiado, ¿desea guardar estos cambios?".

– Elija "Sí". Aparece otro cuadro que le pide un nombre para el nuevo archivo y que señale donde se va a guardar este archivo.

– Seleccione "Aceptar".

– Se creará un archivo en su disco duro en la carpeta que usted ha indicado y con el nombre que usted le ha puesto; podrá incluirlo en las presentaciones que quiera.

*2.* Segundo paso: tiene que agregar el archivo creado en su presentación:

– Abra su presentación.

– Tenga ante sí la diapositiva en la que quiere incluir el sonido (vista "Normal").

- Pulse en "Insertar" de la barra de menús.
- Seleccione "Películas y sonidos".
- Pulse "Sonido de archivo".

– Le aparecerá el contenido de su disco duro para que usted busque el archivo sonoro que creó previamente.

– Haga clic sobre ese archivo para seleccionarlo.

– Pulse en "Aceptar".

– Ya tiene en su presentación el conocido icono del altavoz; al pulsar sobre él se reproducirá el archivo sonoro.

# Agregar música de un CD a su presentación

En primer lugar, copie el CD de música en su ordenador. Utilice el programa Windows Media (este programa viene con WindowsXP, pero si no lo tiene puede bajárselo gratuitamente de Internet). En la carpeta "Mi música", dentro de "Mis documentos", encontrará los archivos que ha copiado. Para agregarlos a una presentación de PowerPoint siga los pasos descritos en el apartado anterior.

# Buscar y agregar archivos sonoros existentes en Internet

Internet es una fuente inagotable de archivos sonoros. Para buscarlos es necesario naturalmente estar conectado a la red. Puede ir a diversas páginas Web, pero le aconsejo que vaya a la página que Microsoft ha construido específicamente para ello: tiene muchos archivos sonoros, son gratis y se colocan automáticamente en el álbum correspondiente de la "Galería de sonidos" de PowerPoint. Para ir a esta página sigua el siguiente camino:

– Abra una diapositiva (Vista Normal).

- Seleccione "Insertar".
- Pulse en "Películas y sonidos".

– Seleccione "Insertar sonidos de galería": aparecerá la página inicial de la "Galería" (fig. 4).

– Clips en línea: aparece la página de descarga de medios multimedia de Microsoft.

# Nota final

Hay 2 observaciones importantes: en la sala de conferencias el ordenador que pase su presentación debe estar conectado a altavoces. Si usted incluyó sonidos nuevos, los archivos de sonido correspondientes deben ir en el disco CD que lleve usted a la sala, pues en caso contrario el programa PowerPoint no los encontrará y no se oirán.

# Bibliografía general

Rodríguez Hierro F. Curso de PowerPoint. Disponble en: www.Aulalilly.com. Acceso restringido a médicos. Contraseña facilitada por laboratorio Lilly (España). Simpson A, Underdahl B. El Libro de Windows XP. Madrid: Ediciones Anaya

Multimedia. 2002.

Wempen F. El libro de PowerPoint 2000. Madrid: Ediciones Anaya Multimedia. 1999. Wempen F. PowerPoint 2003 Bible. London: IDG Books 2004.